# **Rezepte für den Casio FX-9860 GII/III**

**Betriebssystem ab Version 2.04**

# **Ebenfalls einsetzbar für Casio FX-CG 20 und FX-CG 50**

- [Grundlagen der Bedienung](#page-1-0)
- [Funktionen entdecken](#page-2-0)
- [Winkelfunktionen](#page-3-0)
- [Nullstellen](#page-4-0)
- [Schnittpunkte](#page-5-0)
- [Steigung und Extrempunkte](#page-6-0)
- [Tangenten](#page-7-0)
- [Krümmung und Wendepunkte](#page-8-0)
- [Lineare Gleichungssysteme](#page-9-0)
- [Integrale](#page-10-0)
- [Häufigkeitsverteilungen](#page-11-0)
- [Binomialverteilungen](#page-12-0)
- [Stochastische Prozesse](#page-13-0)
- [Vektoren](#page-14-0)

# <span id="page-1-0"></span>Grundlagen der Bedienung

### **Bedienkonzept**

Die zentrale Navigation erfolgt über die **MENU** Taste. Mit der großen Navigationstaste wählt man im Hauptmenü den gewünschten Modus aus und aktiviert ihn mittels **EXE** Taste. Im **Rechenmodus**  $\frac{1}{2}$  funktioniert der GTR wie ein normaler Taschenrechner. Im Folgenden wird davon ausgegangen, dass sich der GTR im Rechenmodus befindet.

Einige GTR-Befehle stehen direkt auf den Tasten. Weitere Befehle stehen oberhalb der Tasten. Um sie zu erreichen, muss man vorher die orangefarbene **SHETI** Taste bzw. die rote **APHA** Taste drücken. Die Mehrzahl der Befehle erreicht man jedoch über die **Befehlszeile**, die am unteren Rand des Displays angezeigt wird und bis zu sechs verschiedene Befehle zur Auswahl enthält. Um einen solchen Befehl zu nutzen, drückt man diejenige Funktionstaste [F1] bis [F6], die sich direkt unterhalb des gewünschten Befehls befindet.

Mit Hilfe der Tasten **OPTN** und **WARS** lässt sich die Befehlszeile mit weiteren Befehlen ausstatten. Mit der **EXIT** Taste gelangt man wieder zurück zum ursprünglichen Zustand der Befehlszeile.

### **Grundeinstellungen vornehmen**

Damit Ergebnisse optimal dargestellt werden, müssen die Grundeinstellungen des GTR stimmen, die im **Setup** eingestellt Werden: [SHIFT] MENU] {SETUP}

Es erscheint die rechts abgebildete Liste. Wichtig sind vor allem die (nur in der Abbildung!) fett gedruckten Werte, die sich von den Werkseinstellungen unterscheiden. **Achtung**: Beim Reset des GTR erfolgt eine Rücksetzung auf die Werkseinstellungen.

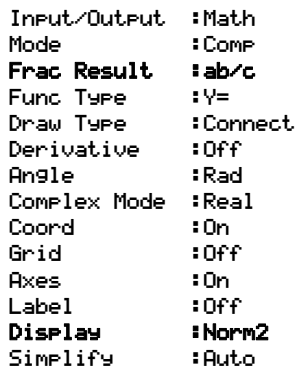

### **Reset durchführen**

Vor jeder Klausur muss ein Reset des GTR durchgeführt werden, um zu verhindern, dass unzulässige Daten im GTR gespeichert sind. Das geht so: **FEND SETU** F5 BETTU F6 Nun muss der Reset noch mit [F1] (in der Klausur: durch den Lehrer!) bestätigt werden. Danach müssen die gewünschten Grundeinstellungen (s.o.) wieder neu festgelegt werden.

### **Ein- und Ausgabe von Zahlen und Termen**

Brüche werden über die <sup>reg</sup> Taste eingegeben. Achtung: Zur Eingabe von gemischten Zahlen wie z.B. 1 $\frac{2}{3}$  *muss* man die spezielle Eingabemaske für gemischte Zahlen verwenden:[SHFT] @&]. Wenn man stattdessen den ganzzahligen Teil einfach vor einen normalen Bruch schreibt, sieht es zwar (fast) genau so aus, wird aber als Multiplikation aufgefasst – der Wert ist ein anderer! Die Eingabe von Exponenten größer als 2 erfolgt über die ^ Taste. **Achtung**: Bei Potenzen mit negativer Basis *müssen* (wie in der Mathematik) Klammern gesetzt werden. Beispiel: Wenn  $f(x) = -0.5 \cdot x^4$  für  $x=-2$  berechnet werden soll, muss man eingeben:  $-0.5 \times (-2)^4$ Will man eine fehlerhafte Eingabe löschen, dann kann man entweder das Zeichen links von der Schreibmarke mit **DEL** löschen oder die gesamte Eingabezeile mit **ACOM**. Nicht-ganzzahlige Ergebnisse werden zunächst immer als Dezimalbrüche angezeigt. Über die Taste FD kann man sie – falls möglich – als Bruch bzw. gemischte Zahl darstellen. Zwischen der Darstellung als Bruch bzw. gemischter Zahl kann man mittels **SHIFT** F-D umschalten.

Hilfreich: Das letzte Rechenergebnis lässt sich über  $\frac{S\parallel\left\Vert \mathbf{A}\right\Vert }{\Vert\mathbf{A}\Vert\Vert}$  wieder aufrufen und so in einer Folgerechnung ohne erneute Eingabe wieder verwenden.

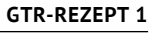

# <span id="page-2-0"></span>Funktionen entdecken

GRAPH<br><del>/ ∭</del>

**Aufgabe: Funktion f mit f(x) = 3 5**  $x^3 + \frac{1}{2}$ **2 x 2** −**x**+**1 tabellarisch und graphisch darstellen.**

#### **1. Funktionsterm eingeben:**

**WEND**  $\frac{GRBPH}{\cancel{P}W}$  Sicherstellen, dass der richtige Graphentyp eingestellt ist: TWPE Y= Dann den Funktionsterm eingeben:  $Y1=\frac{3}{5}$ 5  $x^3 + \frac{1}{x}$ 2  $x^2$ - $x+1$  [ $x$ ]

Darauf achten, dass nur **Y1** aktiv ist. Alle anderen Terme in der Liste mit DEL entfernen oder mittels **SEL** auf inaktiv setzen ("deselektieren").

#### **2. Zeichenfenster sinnvoll einstellen:**

Zeichenfenster auf Grundeinstellung setzen: SHIFT {V·Window} STD

Danach {V·Window} zunächst mittels [EXIT] verlassen und den Graph zeichnen mit DRAW. Ergebnis betrachten und dann das x- und y-Zeichenintervall über {V·Window} optimieren: Xmin, Xmax, Ymin, Ymax so wählen, dass alle markanten Punkte des Graphen zu sehen sind und gleichzeitig möglichst wenig Zeichenfläche ungenutzt bleibt.

Gute Werte für unser Beispiel sind:  $-3 \le x \le 3$  und  $-1 \le y \le 5$ 

Zusätzlich kann das Zeichenfenster nach dem Zeichnen mit den Pfeiltasten in die jeweilige Richtung verschoben werden. Die Werte in {V·Window} werden dadurch verändert.

#### **3. Graph abfahren:**

Graph zeichnen mit DRAM und dann {Trace} auswählen. Auf dem Graphen erscheint die Trace-Marke, mit der man mittels Navigationstaste ( $\bigcirc$  und  $\bigcirc$ ) den Graphen abfahren kann. Die Koordinaten des jeweiligen Punktes werden dazu angezeigt.

Die Schrittweite ergibt sich aus dem in {V·Window} eingestellten x-Bereich. Sie kann auch manuell geändert werden über den Wert dot in {V·Window}. Stellt man dot:0.05 ein, dann beträgt die Schrittweite für die x-Werte im Trace-Modus 0,05. Beachte: Der Wert für Xmax wird dadurch verändert und beträgt nun Xmax:3.3.

**Tipp**: Um die Trace-Marke auf einen bestimmten Punkt des Graphen zu setzen, kann man den x-Wert dieses Punktes direkt über die Tastatur eingeben und mit **EXE** bestätigen.

#### **4. Wertetabelle darstellen:**

**MENU**  $\frac{TPBLE}{N+1}$  Es erscheinen die gleichen Terme, die im  $\frac{PRB}{N+1}$  Modus eingegeben wurden, jedoch können die Selektionen abweichen. Für unser Beispiel nur **Y1** auswählen.

Startwert, Endwert und Schrittweite für die Wertetabelle über SET festlegen. Wir wählen den Bereich von  $-3$  bis 3, Schrittweite 0,5. Die Eingaben jeweils mit  $\exp$  bestätigen und dann das Fenster mit **[EXIT]** verlassen. Jetzt über TABL die Wertetabelle erzeugen.

**Tipp**: Um y-Werte für einen x-Wert berechnen zu lassen, der nicht in der Tabelle steht, kann man diesen x-Wert über die Tastatur direkt eingeben und mit **[EXE]** bestätigen. Die aktuelle Tabellenzeile wird dann mit dem neuen x-Wert und den zugehörigen y-Werten ausgefüllt. Mittels ROW HOD kann man aber auch eine zusätzliche Tabellenzeile einfügen und diese dann für einen beliebigen x-Wert befüllen lassen.

**Tipp**: Mit der Navigationstaste kann man durch die Tabelle wandern. Der ausgewählte Wert wird unten im Display mit maximaler Genauigkeit dargestellt und kann über die Taste F-D auch in einen Bruch umgewandelt werden, sofern es eine rationale Zahl ist. Die Bruchdarstel-

lung muss man allerdings lesen können: statt z.B.  $1\frac{2}{3}$ steht dort nämlich  $1, 2, 3$ .

# <span id="page-3-0"></span>Winkelfunktionen

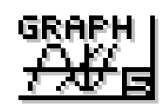

### **Maßeinheiten für Winkel**

Damit bei der Anwendung der Winkelfunktionen vom GTR die richtigen Ergebnisse (y-Werte) berechnet werden können, benötigt der GTR (wie jeder Taschenrechner) eine Grundeinstellung für die Winkeleinheit. Dies geschieht im {SETUP} (  $\overline{\overline{G}}$ GTR-Rezept [1\)](#page-1-0). Zur Verfügung stehen: **Deg** (engl. degree = Gradmaß, die in der Geometrie übliche Einheit für Winkelmaße), **Rad** (engl. radian = Bogenmaß, die im Umgang mit Funktionen übliche Einheit) und **Gra** (engl. grad = Neugrad, nur im Vermessungswesen gebräuchlich. Achtung: "Gefährliche Abkürzung"!). Wir verwenden ausschließlich die **Grundeinstellung Bogenmaß (Rad)**. Das heißt: sin(30)

berechnet nicht den Sinuswert für einen Winkel von 30°, sondern von 30 rad, d.h. als Wert in der Einheit Bogenmaß. Will man jedoch tatsächlich sin(30°) berechnen, dann muss das Gradzeichen mit angegeben werden – dies entspricht im Übrigen der mathematisch korrekten Schreibweise. Leider ist der Weg zum Gradzeichen umständlich. sin(90°) berechnet man so:

 $\lim_{\epsilon \to 0}$  (C)  $\frac{1}{\epsilon}$   $\lim_{\epsilon \to 0}$   $\epsilon$   $\frac{1}{\epsilon}$   $\frac{1}{\epsilon}$  alternativ kann  $\lim_{\epsilon \to 0}$  {CATALOG} verwendet werden. Dies liefert eine (alphabetische) Liste *aller* Befehle des GTR (das Gradzeichen ist ziemlich am Ende der Liste). Da sich {CATALOG} den zuletzt aufgerufenen Befehl merkt, kann man sin(90°) künftig auch so eingeben: [sin] ( 9 0 SHFT] {CATALOG}

**Tipp**: Zur Umrechnung von Gradmaß in Bogenmaß einfach den Winkel in Gradmaß (mit Gradzeichen) eingeben und **[EXE]** drücken: [1] **[8] [0]** [SHEΠ] {CATALOG} **[EXE]** liefert als Ergebnis π.

### **Rechnen mit Winkelfunktionen**

Sucht man zu einem Funktionswert der Sinusfunktion den zugehörigen Winkel, dann benötigt man ihre Umkehrfunktion, die so genannten **Arkussinusfunktion arcsin()**, auf dem GTR über **SHIFT** {sin<sup>-1</sup>} erreichbar. Die Schreibweise **sin<sup>-1</sup>(x)** ist sehr unglücklich, weil dies auch  $\frac{1}{\sin(x)}$ bedeuten kann, und ist im Unterricht daher **nicht zulässig**!

Beispiel für eine richtige Schreibweise: arcsin(0,5). GTR-Eingabe:  $\frac{\sin\pi}{\sin{\frac{1}{2} n}}$   $\frac{\pi}{2}$  0.5

Da es unendlich viele Winkel x mit sin(x)=0,5 gibt, wird nur der (betragsmäßig) kleinste Winkel im Intervall [–π ; π] berechnet, dessen Sinuswert 0,5 ist. Dies ist der Winkel  $\mathrm{\,x=\,}^{\frac{1}{2}}$  $\frac{1}{6}$ π bzw. α=30° **Beachte**: Der GTR erlaubt bei den Winkelfunktionen auch eine Schreibweise ohne Klammern: sin π statt sin(π). Im Heft darf man jedoch die **Klammern nicht weggelassen**, da es sich um Funktionen handelt und dies die (in der Schule) übliche Schreibweise ist.

#### **Aufgabe: Graphen der Sinus- und Kosinusfunktion im Intervall [–2π ; 2π] zeichnen.**

Die Graphen der Winkelfunktionen lassen sich in bekannter Weise zeichnen (⊿GTR-Rezept [2\)](#page-2-0). Durch die Verwendung der Einheit Bogenmaß und die Tatsache, dass die markanten Punkte der Winkelfunktionen an Stellen liegen, die nur als Bruchteile (oder Vielfache) von π exakt angegeben werden können, verwendet man für die Einteilung der x-Achse ebenfalls Bruchteile von π (beim Zeichnen im Heft z.B. 4 cm für π LE). Darum also zunächst das Zeichenfenster auf die *trigonometrische* Grundeinstellung setzen: **SHIFT** {V·Window} TRIG

Jetzt ist Xmin:-9.4248, Xmax:9.4248 und Xscale:1.5708. Das entspricht dem Intervall [–3π ; 3π] mit Achsenmarkierungen im Abstand von ½π. Die Abstände sind gut, als Intervall genügt aber [–2π; 2π]. Die Werte für Xmin und Xmax entsprechend ändern. Die Einstellungen für die y-Achse sind gut und bleiben so:  $y \in [-1,6; 1,6]$  und als Markierungsabstände 0,5.

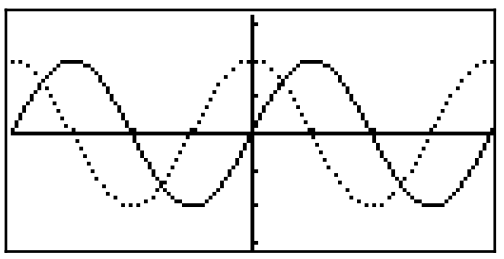

Wir setzen nun Y1=sin(x) und Y2=cos(x) und den Zeichenstil für Y2 auf "gepunktet". Das Ergebnis sollte dann so aussehen wie hier abgebildet.

# <span id="page-4-0"></span>Nullstellen

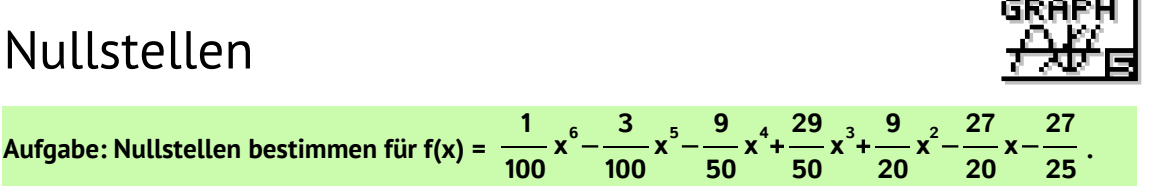

**Rationale Werte immer als Bruchzahl notieren! Näherungswerte auf 4 Nachkommastellen runden.**

#### **Graphisches Lösen**

- 1. **MENU** AU Term f(x) als **Y1** eingeben. Dann das Zeichenfenster über {V·Window} *sinnvoll* einstellen ( GTR-Rezept [2\)](#page-2-0) und den Graphen zeichnen lassen.
- 2. Wenn der Graph fertig gezeichnet ist, die erste Nullstelle berechnen: {G·Solv} ROOT (engl. root = Wurzel. Nullstellen werden auch als "Wurzeln" bezeichnet.) Die erste Nullstelle wird angezeigt. Die Suche nach der nächsten Nullstelle wird mit der  $\odot$  Taste gestartet.

**Vorteile der Methode**: Man kann sich die Nullstellen als Teil des Graphen ansehen und so auch die Vielfachheit der Nullstelle erkennen. Das Verständnis wird gefördert. Für das Beispiel gilt: einfache Nullstelle bei x=–4, doppelte Nullstelle bei x=–1 und dreifache Nullstelle bei x=3. **Nachteile der Methode**: Es werden nur die Nullstellen gefunden, die im Intervall [Xmin; Xmax] liegen, das in {V·Window} eingestellt wurde. Und: Die Taste FD zur Änderung der Zahlendarstellung ist nicht benutzbar.

### **Gleichungslöser**

- 1. MENU XIPH OPTN CALC SOLVN
- 2. Hinter solveN( den Funktionsterm von f eingeben, durch =0) ergänzen und **EXE** drücken. Nun werden alle Lösungen der Gleichung f(x)=0 berechnet. Am Ende der Berechnung erscheint eine Meldung, dass es noch weitere Lösungen geben könnte. In der Regel ist das aber nicht der Fall. Nach Bestätigung mit [EXT] werden die ermittelten Lösungen (in diesem Fall also wegen f(x)=0 die Nullstellen) durch Komma getrennt angezeigt.

**Tipp**: Wenn man den Funktionsterm f(x) zuvor im Graph-Modus z.B. als **Y1** eingibt, dann kann man die Nullstellen mit solveN(Y1=0) berechnen. Wenn auf der rechten Seite eine Null steht (wie bei der Nullstellenberechnung) genügt sogar solveN(Y1).

**Y1** erreicht man über WARS CRPH Y<sub>1</sub>. Achtung: WARG {Y} [1] funktioniert nicht!

**Vorteile der Methode**: Man erhält (normalerweise) alle Nullstellen auf einmal, im günstigsten Fall sogar exakte Werte (Bruchdarstellung), denn die FD Taste zur Änderung der Zahlendarstellung

ist benutzbar. Und: Das Zeichnen des Graphen und das Einstellen des Zeichenfensters ist nicht erforderlich. Außerdem eignet sich solveN zum Lösen beliebiger Gleichungen.

**Nachteile der Methode**: Man erhält keine Informationen über die Vielfachheit der Nullstellen.

### **Spezieller Gleichungslöser für Polynome**

1. **MENU** <sup>589</sup><sub>1</sub> **2017** Unser Polynom ist 6.Grades, also **8** 

2. In die einzelnen Felder werden nur die Koeffizienten des Polynoms eingegeben, also:

1  $\frac{1}{100}$  – 3  $\frac{3}{100}$  −  $\frac{9}{50}$  usw. Achtung: Brüche werden dargestellt als 1」100, -3」100, -9」50 usw.

Nach Eingabe aller Koeffizienten die Gleichung mit **SOLV** lösen.

Die Lösungen erscheinen als Liste untereinander, die Vielfachheit der Nullstelle wird zusätz-

lich angezeigt ( $x3$ : dreifache Nullstelle). Über  $F_1$  lässt sich die Zahlendarstellung ändern. **Vorteile der Methode**: Man erhält garantiert alle Nullstellen und deren Vielfachheit.

**Nachteile der Methode**: Die Eingabe ist gewöhnungsbedürftig. Auch wenn der Term zuvor schon (z.B. als **Y1** im Graph-Modus) eingegeben wurde, müssen alle Koeffizienten erneut eingegeben werden. Außerdem lassen sich mit diesem Gleichungslöser nur Polynomgleichungen lösen, d.h. er eignet sich nur für Berechnungen bei ganzrationalen Funktionen.

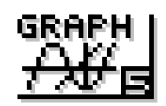

<span id="page-5-0"></span>**Aufgabe: Schnittpunkte der Graphen von f(x) =** − **1 4 x 3** + **x**−**2 und g(x) = 2x²–8x + 4 bestimmen.**

**Rationale Werte immer als Bruchzahl notieren! Näherungswerte auf 4 Nachkommastellen runden.**

### **Graphisches Lösen**

- 1. **WEND ALGERTY** Term f(x) als **Y1** und g(x) als **Y2** eingeben. Dann das Zeichenfenster über {V·Window} *sinnvoll* einstellen ( GTR-Rezept ↗ [2\)](#page-2-0) und die Graphen zeichnen lassen.
- 2. Wenn die Graphen fertig gezeichnet sind, Schnittpunkte berechnen lassen: {G·Solv} ISCT (engl. intersection = Schnitt). Die Koordinaten des ersten Schnittpunktes werden angezeigt: (0,8399|–1,3082). Die Suche nach dem nächsten Schnittpunkt wird mit der **▶ Taste gestartet und liefert als Ergebnis (2,5163|–3,4669). Weitere Schnittpunkte werden** nicht gefunden.

**Vorteile der Methode**: Es wird nicht nur die Schnitt*stelle* geliefert, sondern der zugehörige y-Wert gleich mit. Außerdem kann man sich Schnittpunkte als Teil des Graphen ansehen und mögliche Besonderheiten erfassen. Das Verständnis wird dadurch gefördert.

**Nachteile der Methode**: Es werden nur diejenigen Schnittpunkte gefunden, die im Intervall [Xmin; Xmax] liegen, das in {V·Window} eingestellt wurde. Und: Die Taste F-D zur Änderung der Zahlendarstellung ist nicht benutzbar.

### **Gleichungslöser**

1. Sofern nicht schon geschehen, sollte man zunächst die Terme f(x) und g(x) als **Y1** und **Y2** im Graph-Modus eingeben. Da man auch im Rechenmodus darauf zurückgreifen kann, spart man Zeit und reduziert mögliche Eingabefehler. Im Folgenden wird davon ausgegangen, dass beide Funktionsterme als **Y1** und **Y2** eingegeben wurden. Nun den Gleichungslöser aufrufen: **MENU** SEEN [OPTN] DELLE SOLUN

2. Bekanntlich werden Schnittstellen berechnet, indem man die Funktionsterme gleichsetzt: solveN(Y1=Y2) eingeben und dann **[EE]** drücken. Erinnerung (  $\sigma$ GTR-Rezept 4): **Y1** erreicht man über **WARS** GRPH Y<sub>1</sub> und **Y2** entsprechend, das Gleichheitszeichen mit **SHFT** {=}. Nun werden alle Lösungen der Gleichung f(x)=g(x) berechnet. Am Ende der Berechnung erscheint eine Meldung, dass es noch weitere Lösungen geben könnte. In der Regel ist das aber nicht der Fall. Nach Bestätigung mit **EXIT**) werden die ermittelten Lösungen (d.h. die Schnitt*stellen* von f und g) durch Komma getrennt angezeigt: {–11,3562 ; 0,8399 ; 2,5163}. Um alle drei Werte ablesen zu können, muss man mit der Navigationstaste erst mit  $\odot$  in diese Zeile wechseln und dann mit  $\odot$  die Zeile durchlaufen.

**Beobachtung**: Obwohl mit der graphischen Methode nur zwei Schnittpunkte gefunden wurden, liefert der Gleichungslöser drei Schnittstellen. Erklärung: Das Zeichenfenster war zu klein, der Wert –11,3562 lag außerhalb des gewählten x-Intervalls in {V·Window}. Der dritte Schnittpunkt lautet übrigens (–11,3562|352,7751), die Berechnungsmethode folgt unten.

**Vorteile der Methode**: Man erhält (normalerweise) alle Schnittstellen auf einmal und im günstigsten Fall sogar exakte Werte (Bruchzahlen), denn die F-D Taste ist benutzbar. **Nachteil der Methode**: Die y-Werte fehlen und müssen separat berechnet werden.

### **Berechnung von y-Werten der Funktion Y1 zu bestimmten x-Werten**

**Variante 1:** Im **Tabellenmodus** die Wertetabelle zur Funktion **Y1** anzeigen lassen und die x-Werte eingeben ( $\geq$  GTR-Rezept [2\)](#page-2-0). Die y-Werte werden in der Wertetabelle angezeigt. **Variante 2**: Im **Rechenmodus** die x-Werte als Argument der Funktion **Y1** verwenden. Für x=2 sieht das so aus Y1(2) und wird so eingegeben:  $(MRS)$  **GRPH YI (2) (2)** (2)

# <span id="page-6-0"></span>Steigung und Extrempunkte

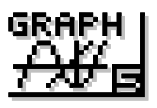

**Aufgabe: Steigungsverhalten und lokale Extrempunkte für f(x) =** 

**Rationale Werte immer als Bruchzahl notieren! Näherungswerte auf 4 Nachkommastellen runden.**

### **Graphisches Lösen**

1. **WEND SEGENLET** Term f(x) als **Y1** eingeben. Dann das Zeichenfenster über {V·Window} *sinnvoll* einstellen ( GTR-Rezept [2\)](#page-2-0) und den Graphen zeichnen lassen.

**1 24**  $x^4 + \frac{1}{2}$ **4**  $x^3 - 2^{-1}$ **4**

**x**−**2 .**

- 2. Wenn der Graph fertig gezeichnet ist, die lokalen Hoch- und Tiefpunkte berechnen lassen: {G·Solv} MAX bzw. MIN. Der GTR ermittelt nun den ersten Extrempunkt des ausgewählten Typs. Weitere Punkte des gleichen Typs lassen sich jeweils mit  $\bullet$  berechnen. Der betrachtete Graph hat keinen lokalen Hochpunkt und genau einen lokalen Tiefpunkt bei TP(1,5|–4,3203). Der erkennbare Sattelpunkt bei x=–3 ist *kein* lokaler Extrempunkt und lässt sich im Graph-Modus nicht direkt berechnen.
- 3. Wenn alle lokalen Extremstellen bekannt sind, lassen sich die Monotonieintervalle angeben: Für x < 1,5 ist der Graph streng monoton fallend (am Graphen erkennbar)

Für x > 1,5 ist der Graph streng monoton steigend (am Graphen erkennbar)

**Tipp**: Man erhält nützliche Informationen, wenn man *zusätzlich* den Graphen von f'(x) als **Y2** anzeigen lässt, und zwar möglichst mit anderem Zeichenstil. Einstellung über STYL.

**Vorteile der Methode**: Man sieht den Graphen und bekommt einen Gesamteindruck – das Verständnis wird gefördert. Und: Die y-Werte der lokalen Extrempunkte werden mitgeliefert. **Nachteile der Methode**: Es werden nur Extremstellen gefunden, die im Zeichenfenster liegen.

Ergebnisse werden immer als Dezimalbruch angezeigt, auch wenn es eine Bruchdarstellung gibt. Die Taste FD zur Änderung der Zahlendarstellung ist nicht benutzbar.

#### **Gleichungslöser**

- 1. Sofern nicht schon geschehen: Terme f(x) und f'(x) als **Y1** und **Y2** im Graph-Modus eingeben. Nun den Gleichungslöser aufrufen: FEND FELLE FOR SOLUN
- 2. Da nur dort lokale Extremstellen sein können, wo f'(x)=0 ist (notwendige Bedingung), berechnen wir die Nullstellen von f'. Das Vorgehen ist das gleiche wie bei der Nullstellenberechnung (  $\sigma$  GTR-Rezept [4\)](#page-4-0). solveN(Y2) liefert  $\,$   $-3\,$  und  $\,1\frac{1}{2}$  $\frac{1}{2}$  als potentielle Extremstellen. Mit Hilfe des Vorzeichenwechselkriteriums (hinreichende Bedingung) wird nun geprüft, ob es sich tatsächlich um Extremstellen handelt. Dazu müssen Funktionswerte von f', also von **Y2** links und rechts der potentiellen Extremstelle berechnet werden. Dies ist bekanntlich ( AGTR-Rezept [5](#page-5-0)) direkt im Rechenmodus möglich: Y2<−4> liefert f'(-4)=  $-\frac{11}{12}$ , d.h. der Graph ist links von der Stelle x=-3 fallend. Y2(-2) liefert f'(-2)=  $-\frac{7}{12}$ , der Graph ist rechts von -3 ebenfalls fallend: es liegt also kein Extrempunkt, sondern ein Sattelpunkt vor! Schließlich wird noch die Steigung rechts von x=1,5 berechnet: Y2<2> liefert f'(2)= 2 $\frac{1}{12}$  , der Graph steigt also rechts von 1,5. Demnach liegt bei x=1,5 ein lokaler Tiefpunkt vor.

Da die Extrem*punkte* verlangt sind, müssen noch die y-Werte zu den lokalen Extremstellen berechnet werden. Mittels Y1(-3) bzw. Y1(1.5) erhalten wir als y-Werte  $1\frac{3}{8}$  $\frac{3}{8}$  bzw.  $-4\frac{41}{128}$ .

3. Die Monotonieintervalle lassen sich nun ebenfalls angeben:

Für x < 1,5 ist der Graph streng monoton fallend (weil gemäß Rechnung f'(−2)=  $-\frac{7}{12}$  < 0 ist) Für x > 1,5 ist der Graph streng monoton steigend (weil gemäß Rechnung f'(2)= 2 $\frac{1}{12}$  > 0 ist)

**Vorteile der Methode**: Es lassen sich so auch Sattelpunkte bestimmen. Außerdem lässt sich die FD Taste nutzen und verhilft einem so im günstigsten Fall zu exakten Werten.

**Nachteile der Methode**: Man sieht den Graphen nicht und die Berechnung ist aufwändiger.

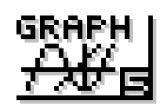

<span id="page-7-0"></span>**Aufgabe: Tangente an den Graphen von f mit f(x) = 1 3**  $x^3 + \frac{2}{x^2}$ **5 x 2** −**x**+**2 an der Stelle –1.**

**Rationale Werte immer als Bruchzahl notieren! Näherungswerte auf 4 Nachkommastellen runden.**

### **Tangentengleichung fix und fertig vom GTR**

In den Grundeinstellungen  $\frac{SHT}{S}$  SETUP} Derivative: On (engl. derivative = Ableitung) einstellen. Es bewirkt, dass beim Abfahren des Graphen und bei der Darstellung der Wertetabelle zusätzlich der Wert der 1. Ableitung angezeigt wird und ist die Voraussetzung dafür, dass die Tangente an einen Graphen an einer frei wählbaren Stelle automatisch ermittelt werden kann.

- 1. **MENU**  $\overleftrightarrow{AB}$   $\overleftrightarrow{AB}$  Term f(x) als **Y1** eingeben. Dann das Zeichenfenster über {V·Window} *sinnvoll* einstellen (  $\sqrt{GTR-Rez}$ ept [2\)](#page-2-0) und den Graphen zeichnen lassen.
- 2. Wenn der Graph fertig gezeichnet ist, die Tangente einzeichnen und die Tangentengleichung anzeigen lassen:  ${Sketch}$  Tang  $\Box$  [II] [EXE] (-1 wegen x=-1 laut Aufgabenstellung). Die Tangente wird gezeichnet, die Gleichung angezeigt: Y=–0.8X+2.2666. Auch der y-Wert des Berührpunktes wird angezeigt: Y=3.06666667

**Hinweis**: Obwohl die Tangente eingezeichnet ist und es im weiteren Verlauf einen Schnittpunkt S(0,8|1,6267) mit dem Graphen von f gibt, lässt sich dieser nicht automatisch berechnen, sondern nur auf dem bekannten Wege der Schnittpunktberechnung ( AGTR Rezept [5\)](#page-5-0).

**Vorteile der Methode**: Sehr komfortabel, der GTR macht (fast) alles alleine! Außerdem sieht man Graph und Tangente – das Verständnis wird gefördert.

**Nachteile der Methode**: Die Koeffizienten der Tangentengleichung sind nur Näherungswerte mit einer maximalen Genauigkeit von vier Nachkommastellen.

### **Tangentengleichung selbst entwickeln mit GTR-Unterstützung**

- 1. Die Ableitung f'(x) selbst bilden und als **Y2** eingeben. Nun im Rechenmodus den y-Wert des Berührpunktes mittels Y1(-1) berechnen und die Steigung m der Tangente mit Y2(-1).
- 2. Die Ergebnisse  $3\frac{1}{15}$  bzw.  $-\frac{4}{5}$  $\frac{1}{5}$  in die allgemeine Form der Geradengleichung einsetzen:

 $3\frac{1}{15} = -\frac{4}{5}$  $\frac{1}{5}$  $\cdot$  (-1)+n und die Gleichung nach n auflösen. Entweder selbst lösen (empfohlen) oder den GTR mit solveN() lösen lassen: solveN(Y1(-1)=Y2(-1)x(-1)+n,n) [EE]

Man erhält n =  $2\frac{4}{15}$  und damit die exakte Tangentengleichung  $y = -\frac{4}{5}$  $\frac{4}{5}$  · X + 2 $\frac{4}{15}$ .

**Vorteile der Methode**: Man erhält eine Tangentengleichung mit exakten Werten. **Nachteile der Methode**: Man sieht weder Graph noch Tangente (keine optische Kontrolle möglich) und die Berechnung ist aufwändiger als die Fix-und-Fertig-Tangente im Graph-Modus.

#### **Ableitungen berechnen**

Zwar kann der GTR keine Ableitungs*terme* berechnen, wohl aber den *Wert* der 1. und 2. Ableitung an einer beliebigen Stelle. Wurde f(x) als **Y1** eingegeben, kann man im **Rechenmodus** z.B. f'(3) wie folgt berechnen: **OPTN** CALC d/dx. In den Platzhalter (□) wird Y1 eingeben (WARS GREH M1), in den Platzhalter x= der Wert 3, dann EXE drücken. Ergebnis: 10,4. Die Berechnung vieler Werte ist langsam und eignet sich u.a. darum nicht als Ersatz für selbst gebildete Ableitungsterme, aber zumindest zur "**optischen Probe**", ob eine Ableitung stimmt: Im **Graph-Modus** den Graphen von f'(x) als **Y2** zeichnen lassen und ein gutes Zeichenfenster festlegen. Nun erhält Y4 die vom GTR berechnete Ableitung wie folgt: **CPTN** CHEC DZEX. In den Platzhalter (□) wird dann **Y1** eingeben: T1 **Exel**. Wähle Zeichenstil "dicke Punkte". Nun lässt man beide Graphen zeichnen: Sind sie deckungsgleich, ist die Ableitung richtig. Das gleiche funktioniert auch für die 2. Ableitung, in dem man d?/dx° statt d/dx verwendet.

# <span id="page-8-0"></span>Krümmung und Wendepunkte

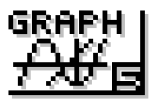

**Aufgabe: Krümmungsverhalten und Wendepunkte für f(x) =** 

**Rationale Werte immer als Bruchzahl notieren! Näherungswerte auf 4 Nachkommastellen runden.**

**Beachte**: Anders als lokale Extrempunkte lassen sich Wendepunkte im Graph-Modus mit den Methoden von {G·Solve} nicht direkt berechnen. Wenn das Bilden der Ableitungen aufwändig ist, dann empfiehlt sich die Untersuchung von f' auf lokale Extremstellen, ansonsten die Untersuchung von f'' auf Nullstellen, um die Wendestellen zu ermitteln. Auf diesem Blatt wird die letztgenannte Methode verwendet, d.h. die 2. Ableitung muss selbst gebildet werden. **Tipp**: Ableitungen überprüfen durch "optische Probe" (∧GTR-Rezept [7\)](#page-7-0).

**1 24**  $x^4 + \frac{1}{2}$ **4**  $x^3 - 2^{-1}$ **4**

**x**−**2 .**

### **Graphisches Lösen**

- 1. py Terme eingeben: f(x) als **Y1** , f'(x) als **Y2**, f''(x) als **Y3**. Dann das Zeichenfenster über {V·Window} *sinnvoll* einstellen ( GTR-Rezept ↗ [2\)](#page-2-0) und die Graphen zeichnen lassen. **Empfehlung**: Da der Graph von f' hier nicht benötigt wird, aber vermutlich für andere Aufgabenteile schon eingegeben wurde, sollte man **Y2** deselektieren (aber nicht entfernen), so dass nur die Graphen f (**Y1**) und f'' (**Y3**) gezeichnet werden. Zur Unterscheidung der Graphen ist es außerdem sinnvoll, mittels STYL verschiedene Zeichenstile festzulegen.
- 2. Wenn die Graphen fertig gezeichnet sind, die erste Nullstelle von f'' (**Y3**) berechnen lassen: {G·Solv} ROOT Oben im Display wird der Term von **Y1** angezeigt, mit **EXE** würde also die erste Nullstelle von Y1 berechnet. Mittels  $\odot$  Taste wechselt man zum nächsten gezeichneten Graphen, hier also dem von **Y3**. Dann mit l die Nullstellenberechnung starten und die weiteren Nullstellen wie üblich mit der  $\odot$  Taste ermitteln und notieren(!). Für unser Beispiel ergeben sich zwei Nullstellen von f''. Da beide erkennbar einen Vorzeichenwechsel haben (hinreichende Bedingung), handelt es sich bei den gefundenen Stellen  $x_1 = -3$ und x<sub>2</sub>=0 um Wendestellen. Die y-Werte zu den Wendestellen berechnet man mit einer der bekannten Methoden (↗GTR-Rezept [5](#page-5-0)) und erhält  $\text{ W}_1\!\!\left[-3\,|\,1\frac{3}{8}\right]$  und  $\text{ W}_2\!\!\left[0\,|\,-2\right]$ .
- 3. Wenn die Wendestellen bekannt sind, lassen sich die Krümmungsintervalle angeben: Für x < –3 ist der Graph linksgekrümmt (am Graphen erkennbar) Für –3 < x < 0 ist der Graph rechtsgekrümmt (am Graphen erkennbar) Für x > 0 ist der Graph linksgekrümmt (am Graphen erkennbar)

Vor- und Nachteile der Methode: *AGTR-Rezepte [4](#page-4-0) und [6](#page-6-0)*.

### **Gleichungslöser**

- 1. Sofern nicht schon geschehen: Terme f(x) und f''(x) als **Y1** und **Y3** im Graph-Modus eingeben. Nun den Gleichungslöser aufrufen: **MENU** SEER OPTN DELG SoluN
- 2. Da nur dort Wendestellen sein können, wo f''(x)=0 ist (notwendige Bedingung), berechnen wir die Nullstellen von f". Das Vorgehen ist das gleiche wie bei der Nullstellenberechnung ( AGTR-Rezept [4\)](#page-4-0). solveN(Y3) liefert –3 und 0 als potentielle Wendestellen. Mit Hilfe des Vorzeichenwechselkriteriums (hinreichende Bedingung) wird nun geprüft, ob es sich auch tatsächlich um Wendestellen handelt. Dazu müssen Funktionswerte von f'' (**Y3**) links und rechts der potentiel-len Wendestellen berechnet werden. Dies ist bekanntlich ( AGTR-Rezept [5](#page-5-0)) direkt im Rechenmodus möglich: Y3(-4) liefert f''(-4)=2, Y3(-2) liefert f''(–2)=–1 und Y3(1) liefert f''(1)=2, es liegen also bei x=–3 und x=0 Vorzeichenwechsel vor, es handelt sich tatsächlich um Wende-stellen. Die y-Werte lassen sich entsprechend berechnen ( AGTR-Rezept [5](#page-5-0)).
- 3. Das Krümmungsverhalten ergibt sich aus den gerade berechneten Werten von f'' an den Stellen –4, –2 und 1. Die Krümmungsintervalle sind die gleichen wie oben angegeben.

**Vor- und Nachteile der Methode:**  *A*GTR-Rezepte [4](#page-4-0) und [6](#page-6-0).

# <span id="page-9-0"></span>Lineare Gleichungssysteme

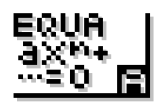

−**6** −**11** <sup>−</sup>**16**)

**.**

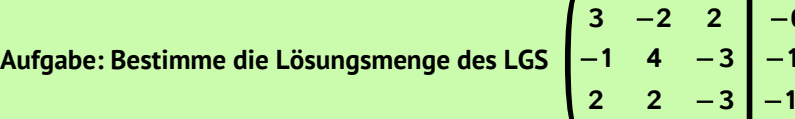

### **Spezieller Gleichungslöser für LGS**

- 1. **MENU SIMCLE UNIVERSITE Unser LGS hat drei Unbekannte, also 8**
- 2. In die einzelnen Felder werden die Koeffizienten der erweiterten Matrix eingegeben. Jede Eingabe wird mit  $\mathbb{R}$  abgeschlossen. Achtung: Brüche werden dargestellt als  $1_1$ 2 usw. Nach Eingabe aller Koeffizienten die Gleichung mit **SOLV** lösen. Die Lösung des LGS erscheint in Listendarstellung untereinander. Über FD lässt sich die

Zahlendarstellung ändern. Die Lösungsmenge lautet: L =  ${(-4,5 | -4,25 | -0,5)}$ 

**ACHTUNG**: Der Gleichungslöser kommt beim FX-9860 GII nur mit eindeutig lösbaren LGS zurecht. Beispiel: Ersetze in der letzten Zeile den Koeffizient –3 durch –1 und löse das LGS erneut. Der Gleichungslöser liefert einen "mathematischen Fehler" – und zwar ohne jegliche Erklärung. Ob das LGS gar keine Lösung hat oder unendlich viele und welche das ggf. sind, lässt sich nicht erkennen. In solchen Fällen hilft nur der Einsatz von Matrizen(operationen), und zwar so:

### **Gauß-Verfahren für LGS in Matrixschreibweise**

Der GTR verfügt über den Befehl **Rref** (engl. reduced row echelon form = reduzierte Zeilenstufenform = normalisierte Diagonalform), durch den eine erweiterte Koeffizientenmatrix unter Verwendung des Gauß-Verfahrens in normalisierte Diagonalform umgewandelt wird.

- 1. Rref-Befehl aufrufen: <u>MENU ¥≅[e</u>t | OPTN MENT [⊳] Rref Danach [EXIT] EXIT] drücken, um die Befehlszeile zurückzusetzen auf: JUMP DEL ⊳MAT MATH
- 2. Nun die erweiterte Koeffizientenmatrix hinter Rref eingeben: MATH MAT mxn Es öffnet sich ein kleines Auswahlfenster, um die Dimension der Matrix festzulegen. Wir wählen m=3 (Zeilenanzahl) und n=4 (Spaltenanzahl). Eingaben mit [EXE] abschließen. Hinter Rref erscheint eine Eingabemaske für die erweiterte Koeffizientenmatrix, die nun mit den Koeffizienten befüllt werden muss. Der Wechsel zwischen den einzelnen Platzhaltern innerhalb der Matrix erfolgt mit den Pfeiltasten. Sind alle Koeffizienten eingetragen, wird der Rref-Befehl mittels Exe ausgeführt und man erhält die rechts abgebildete Darstellung, aus der sich die Lösung des LGS direkt ablesen lässt: Ľ= $\left| \left[-4\frac{1}{2}\right] {-} 4\frac{1}{4} \right| {-} \frac{1}{2} \right|$  . ا 0| 1 0 0  $-4\frac{1}{2}$ 2 0 1 0  $-4\frac{1}{4}$ 4 0 0 1 − 1  $\frac{1}{2}$

Dieses Verfahren ist zwar umständlicher als der Einsatz des LGS-Gleichungslösers, hat aber den Vorteil, dass es auch bei nicht-eindeutig lösbaren LGS zum Ziel führt.

**Variation 1**: Ersetze in der letzten Zeile der *ursprünglichen* Matrix den Koeffizient –3 durch –1 und löse das LGS erneut. Resultat: Entscheidend ist die letzte Zeile, die besagt: 0 = 1. Diese Aussage ist immer falsch, somit hat das LGS also keine Lösung:  $L = \{ \}$ .

**Variation 2**: Ersetze in der letzten Zeile der *geänderten* Matrix den Wert –16 durch –17 und löse das LGS erneut. Resultat: Entscheidend ist die letzte Zeile, die besagt: 0 = 0. Diese Aussage ist immer wahr, somit hat das LGS unendlich viele Lösungen. Für Variablen a,b und c gilt: Setze c = t, t  $\epsilon$   $\mathbb{R}$ 

Gleichung II: b-
$$
\frac{7}{10}
$$
t = -3 $\frac{9}{10}$   $\Leftrightarrow$  b =  $\frac{7}{10}$ t - 3 $\frac{9}{10}$   
Gleichung III: a+ $\frac{1}{5}$ t = -4 $\frac{3}{5}$   $\Leftrightarrow$  a = - $\frac{1}{5}$ t - 4 $\frac{3}{5}$  Also: L =  $\left| \left( -\frac{1}{5}t - 4\frac{3}{5} \right| \frac{7}{10}t - 3\frac{9}{10} \right| t \right|$  für alle t∈R

 $\left| \right|_{\alpha}$ 

 $\left| \frac{1}{\alpha} \right|$ 

1 0  $\frac{1}{2}$ 

 $0 \t1 - \frac{7}{12}$ 0 1 -<mark>10</mark> 0<br>0 0 0 1

1 0  $\frac{1}{2}$ 5

5 0

−4 3 5

> 9 10

0 1 −<mark>7</mark> −3<mark>9</mark><br>0 0 0 0

# <span id="page-10-0"></span>Integrale

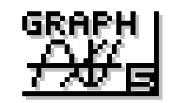

Aufgabe: Berechne 
$$
\int_{-1}^{4} \left( \frac{1}{2} x^3 - 2 x^2 + \frac{1}{2} x + 1 \frac{1}{2} \right) dx
$$
.

**Beachte**: Der GTR berechnet den Wert von Integralen mit Hilfe eines Näherungsverfahrens (als Produktsumme von sehr schmalen Rechtecken). Zwar liefert das Verfahren bei einfachen Polynomen sogar den exakten Wert (das erkennt man daran, dass das Ergebnis als Bruch oder ganze Zahl dargestellt wird), in der Regel aber "nur" einen Näherungswert. Die Genauigkeit ist allerdings sehr hoch, so dass die Ergebnisse in jedem Fall für uns brauchbar sind.

## **Direkte Berechnung**

1. Im Rechenmodus die Integralmaske aufrufen: **MENU ¥≅12H | MATH [▷] ∫dx** 

Anschließend mit den Cursortasten

durch die Maske navigieren und befüllen: Bei fehlerfreier Berechnung ergibt sich als Näherungswert des Integrals nach Betätigung von  $ex{e} \approx -0.2083$ . ∫ ☐ ☐ ▯ dx

∫ −1 4 1 2  $x^3 - 2x^2 + \frac{1}{x}$ 2  $\times + 1\frac{1}{4}$ 2 dx

**Beachte**: Eine mathematisch korrekte Darstellung erfordert die Einklammerung des Terms, weil es sich um eine Summe handelt (siehe Aufgabenstellung). Der GTR benötigt dies nicht.

2. Wird die Integrandenfunktion mehrfach benötigt, dann empfiehlt sich die Verwendung einer Funktionsvariable Yn (**J**GTR-Rezept [4\)](#page-4-0). Hat man z.B. den Term im Graph-Modus als **Y1** eingegeben, dann berechnet man das Integral so: **Y1** erreicht man über **WARS** GRPH Y<sub>1</sub>. Achtung: **APHA**  $\{Y\}$  1 funktioniert nicht!

$$
\int_{-1}^{4} Y1 dx
$$

# **Berechnung mit Flächendarstellung**

- 1. py Term f(x) als **Y1** eingeben. Dann das Zeichenfenster über {V·Window} *sinnvoll* einstellen ( GTR-Rezept [2\)](#page-2-0) und den Graphen zeichnen lassen.
- 2. Wenn der Graph fertig gezeichnet ist, die Ordinatenfläche über dem Intervall [–1;4] schraffieren lassen: {G·Solv} [▷] ∫dx. Rechts unten im Display erscheint LOWER, was als Aufforderung zu verstehen ist, die untere Intervallgrenze –1 einzugeben und mit **EEE** zu bestätigen. Nun erscheint UPPER und man gibt entsprechend die obere Grenze 4 ein. Als Ergebnis wird die Ordinatenfläche schraffiert und ein Näherungswert des Integrals eingeblendet.

# **Ergänzung: Integralfunktion**

**Aufgabe**: Zeichne den Graphen der Integralfunktion zur oben gegebenen Integrandenfunktion.

Gesucht ist also der Graph von 
$$
I_{-1}(x) = \int_{-1}^{x} \left( \frac{1}{2} t^3 - 2t^2 + \frac{1}{2} t + 1 \frac{1}{2} \right) dt
$$
.

\n1.  $\boxed{HEM}$   $\frac{RMPH}{2H}$  Term  $I_{-1}(x)$  als Y2 eingeben:  $\boxed{QFM}$  F2.  $\boxed{F3}$  LEV liefert: Y2= $\int_{-1}^{1} \boxed{dx}$ 

\nGreenzen und Integrationfunktion eingeben, wobei x sowohl als obere Grenze als auch als Integrationsvariable eingesetzt werden muss.

\nAlternative kapp, statt der Dursvender (worden) W1 vormendet worder

- Alternativ kann statt des Terms der Integrandenfunktion auch **Y1** verwendet werden. [2](#page-2-0). Stelle das Zeichenfenster über {V·Window} *sinnvoll* ein ( or GTR-Rezept 2) und lasse
- dann die Graphen von **Y1** *und* **Y2** mit unterschiedlichen Linienstärken in ein gemeinsames Koordinatensystem zeichnen.
- 3. Berechne den y-Wert von Y2 an der Stelle x=4 mittels Trace-Modus: {Trace} $\bigcirc$  4 Exalle Bei richtiger Eingabe ergibt sich (erwartungsgemäß!) y ≈ –0,2083.

# <span id="page-11-0"></span>Häufigkeitsverteilungen

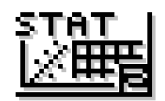

**Aufgabe: Berechne für die gegebene Häufigkeitsverteilung das arithmetische Mittel und die Standardabweichung und stelle die Daten in einem Histogramm dar.**

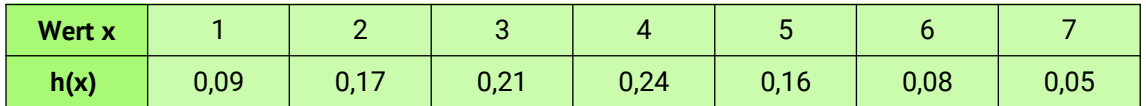

Die gesamte Bearbeitung erfolgt im **Statistikmodus**: **MENU** 

### **Daten eingeben**

Werte der Verteilung *spaltenweise* in Listen eingeben: x-Werte in Liste 1, h(x) in Liste 2. Jeden Wert mit **[EXE]** bestätigen. Zum Ändern eines Wertes die Schreibmarke an die jeweilige Stelle setzen und den dortigen Wert überschreiben bzw. zum Entfernen PEL drücken. In die Kopfzeile (Zeile SUB) *kann* eine Überschrift für jede Liste eingegeben werden. Zum Löschen einer kompletten Liste steht der Befehl DEL.A zur Verfügung.

### **Kennzahlen berechnen**

- 1. Berechnung vorbereiten durch (Überprüfung der) Zuordnung der Listen: CALC SET Die Werte aus Liste 1 bilden die x-Werte, die aus Liste 2 die Häufigkeiten (engl. frequency). Die dafür benötigten Festlegungen sind: 1Var XList :List1 und 1Var Freq :List2. Die Zuordnung erfolgt mittels **LIST** ergänzt durch die jeweilige Listennummer. Verlassen wird das Einstellungsfenster mit [EXIT] oder [EXE].
- 2. Berechnungen durchführen mit **1008**. Das Ergebnis sollte so aussehen wie rechts abgebildet und enthält u.a. das arithmetische Mittel  $\bar{x}$ , die Summe der Produkte aus x-Wert und Häufigkeit Σx und die Standardabweichung σx.

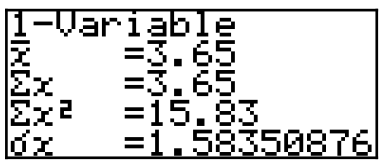

**Hinweis**:  $\bar{x}$  ist immer eine rationale Zahl, kann also als Bruch (d.h. exakt) dargestellt werden, allerdings liefert die Übersicht der Kennzahlen grundsätzlich nur Dezimalbrüche. Man kann jedoch im Rechenmodus auf die Statistikvariablen zugreifen und erhält dann mittels F-D Taste einen exakten Wert: MENU ¥Ieal MARSSTAT X X EXE FD.

### **Histogramm zeichnen**

1. Zeichnung vorbereiten durch (Überprüfung der) Zuordnung der Listen und Auswahl des Diagrammtyps: GRPH SET GPHI. Für x-Werte und Häufigkeit werden wie bei der Berechnung der Kennzahlen Liste 1 und Liste 2 gewählt. Als Diagrammtyp wählt man über die Befehlszeile Hist. Einstellungsfenster verlassen mit EXIT oder EXE.

2. Diagramm zeichnen lassen mit GPHI. Es öffnet sich zunächst ein Dialogfenster, in dem der Startwert und die Rechteckbreite festgelegt wer-StatGraehl den müssen. Für unser Beispiel wählen wir als Startwert 1 (weil der kleinste vorkommende x-

Wert 1 ist) und als Breite 1 (damit alle Rechtecke ohne Zwischenraum nebeneinander liegen. Nach Bestätigung mit EXE wird das Histogramm gezeichnet und sollte (abgesehen von der Beschriftung) so aussehen wie rechts abgebildet.

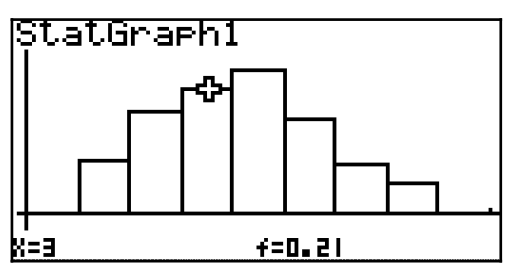

3. Mittels **SHET {Trace}** kann man die einzelnen Rechtecke ablaufen und bekommt die Werte für x und h(x) unterhalb des Histogramms eingeblendet – siehe Abbildung.

# <span id="page-12-0"></span>Binomialverteilungen

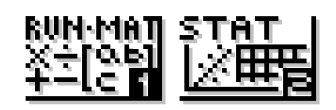

**Aufgabe: Berechne die Wahrscheinlichkeitsverteilung für eine B(10;0,4)-verteilte Zufallsgröße X. Zeichne ein Histogramm und berechne μ<sub>x</sub> und**  $\sigma$ **<sub>X</sub>.** 

### **Berechnung der Wahrscheinlichkeiten**

**MENU #최일 | OPTN ETENT DIST BINM Bed** liefert die Funktion BinomialPD ("Binomial Probability Distribution"). Sie wird mit n und p befüllt und liefert eine Liste mit allen Werten P(X=0), P(X=1), …, P(X=10) der Wahrscheinlichkeitsverteilung. Damit die Werte im Statistikmodus genutzt werden können, werden sie in Liste 2 gespeichert: BinomialPD(10,0.4)  $\rightarrow$   $\left[\frac{\text{Suff}}{\text{Suff}}\right]$ [Exe].

### **Wahrscheinlichkeitsverteilung darstellen**

**MENU** ETHE In Liste 2 sollten die zuvor berechneten Wahrscheinlichkeiten stehen. Zusätzlich

werden nun in Liste 1 alle Werte der Zufallsgröße (0, …,10) eingetragen. Man kann dies mit Hilfe der Funktion Seq() tun, aber das ist recht umständlich. Einfacher ist es, die Werte manuell einzugeben. Das Ergebnis sollte so aussehen wie rechts abgebildet. Über CALC 1War lassen sich  $\mu_x$  = 4 und  $\sigma_x \approx 1,5492$ direkt berechnen, sofern die Zuordnung der Listen korrekt ist. Ansonsten mit **EET** einstellen: 1Var XList :List1 und 1Var Freq :List2.

Das Zeichnen des Histogramms funktioniert wie bei Häufigkeitsverteilungen ( GTR-Rezept [11\)](#page-11-0). Als Startwert wählen wir 0, als Rechteckbreite 1. Das Ergebnis sollte so aussehen wie abgebildet, wenn man mit **SHIFT** {Trace} den Wert x=5 wählt.

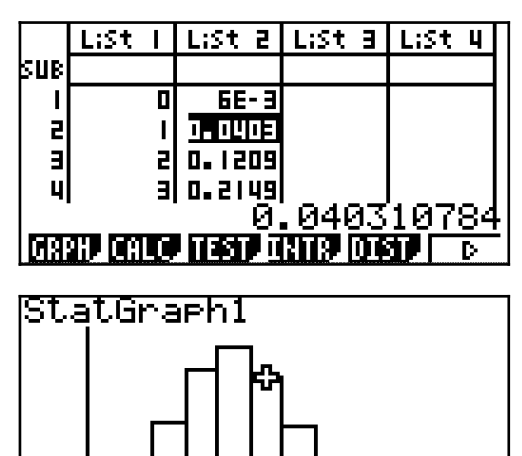

f=0.2006581248

## **Ergänzung I: Berechnung von P(X=k), P(X≤k), P(X≥k) und P(k1≤X≤k2)**

<u>k=5.</u>

Für eine binomialverteilte Zufallsgröße X berechnet man P(X=k) mittels der oben schon eingesetzten Funktion BinomialPD. Kumulierte Wahrscheinlichkeiten berechnet man mittels BinomialCD ("Binomial Cumulated Distribution"). Man erreicht die Funktionen über **@FN STAT DIST BINM** Die Beispiele in der Tabelle zeigen für eine B(75; 0,4)-verteilte Zufallsgröße X wie es funktioniert ( $\rightarrow$  rechne es nach!).

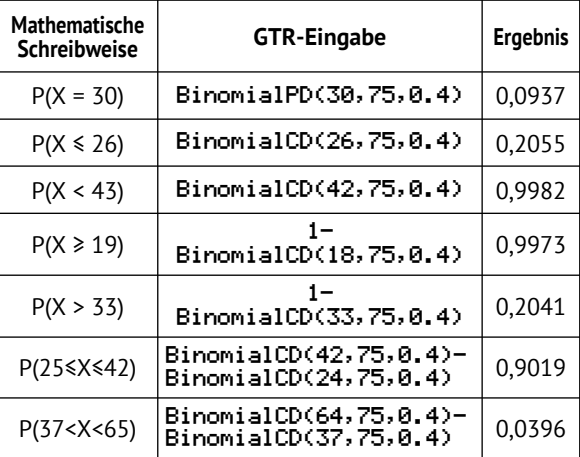

### **Weitere Beispiele zum Nachrechnen**:

Für eine B(100; 0,3)-verteilte Zufallsgröße X ist P(X=36) ≈ 0,0362.

Für eine B(200; 0,15)-verteilte Zufallsgröße X ist P(X < 29) ≈ 0,3914 und P(X ≥ 44) ≈ 0,0053. Für ein B(350; 0,62)-verteiltes X ist P(171 ≤ X ≤ 222) ≈ 0,7267 und P(205 ≤ X < 274) ≈ 0,9151.

### **Ergänzung II: Berechnung von Binomialkoeffizienten**

Für die Berechnung von Binomialkoeffizienten empfiehlt sich die GTR-Funktion nCr, die man

über <mark>@m) 2303 ncr</mark> erreicht. **Beispiel**:  $\binom{13}{8}$ berechnet man so: 13nCP8.

# <span id="page-13-0"></span>Stochastische Prozesse

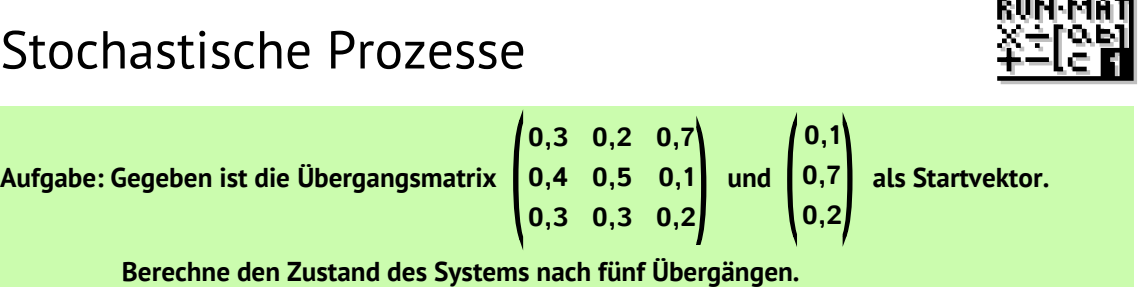

**Vorbemerkung**: Es gibt mehrere verschiedene Möglichkeiten, Matrizen und Vektoren im GTR einzugeben. In der Praxis hat sich jedoch vor allem eine Variante bewährt, auf die ich mich darum beschränken werde.

#### **Das Operieren mit Matrizen und Vektoren erfolgt grundsätzlich im Rechenmodus.**

**Tipp 1**: Über **SHETUP**}Display Fix 4 kann man festlegen, dass die Ergebnisse sämtlicher Berechnungen auf vier Nachkommastellen gerundet ausgegeben werden. Wie man die "Normaleinstellung" wieder herstellt, kann man in GTR-Rezept 1 nachlesen. **Tipp 2:**  $\overline{F}$  zur Umwandlung der Zahlendarstellung funktioniert auch für komplette Matrizen.

### **Übergangsmatrix eingeben | optional: als Matrix A speichern**

MATH MAT bietet in der Befehlszeile verschiedene feste Matrizenformate und ein frei definierbares Format **m×n** an. Nach Auswahl des gewünschten Formats erhält man die Matrix-Eingabemaske, die man nun befüllt. ACHTUNG: Die Eingabe der einzelnen Koeffizienten nicht mit **EXE** bestätigen, sondern mit der Navigationstaste durchlaufen.

Wird eine Matrix mehrfach benötigt, dann ist es empfehlenswert, diese Matrix in einem Matrixspeicher abzulegen, so dass man erneut darauf zugreifen kann, ohne die Matrix erneut befüllen zu müssen. Das geht so: Man setzt die Schreibmarke rechts neben die befüllte Matrix, drückt die Zuweisungstaste ( $\rightarrow$ ) und wählt (z.B.) den Matrixspeicher A als Ziel:  $\rightarrow$   $\frac{[S\cup F]}{[S\cup F]}$  {Mat}  $\frac{[A\cup F]}{[A\cup F]}$  [EXE]

### **Zustandsvektor eingeben | optional: als Matrix C speichern**

Ein gleicher Weise kann man den Zustandsvektor eingeben, den man als 3x1-Matrix auffasst. Auch er kann in einem Matrixspeicher abgelegt werden:  $\rightarrow$   $\frac{S\{M\}}{S\{M\}}$   $\{M\}$  $\{C\}$   $\bar{K}$ 

### **Zustand nach fünf Übergängen berechnen**

Eine mögliche mathematische Lösung besteht darin, die 5. Potenz der Matrix auf den Zustandsvektor anzuwenden. Das lässt sich sowohl *mit* also auch *ohne* Matrixspeicher umsetzen.

#### **Variante 1 (ohne Matrixspeicher)**:

Der gesamte Rechenterm einschließlich Matrix und Vektor wird im Rechenmodus eingegeben und mit **EXE** abgeschlossen.

Das sieht dann auf dem Display so aus wie rechts abgebildet:

#### **Variante 2 (mit Matrixspeicher)**:

Sofern Matrix und Vektor wie oben beschrieben als Matrix A und Matrix C gespeichert wurden, kann die Berechnung nun mit Hilfe der Matrixspeicher durchgeführt werden:

 $\overline{\text{SHFT}}$ {Mat} $\overline{\text{ACHM}}$ { $\overline{\text{A}}$ } $\overline{\text{A}}$  [5]  $\overline{\text{X}}$   $\overline{\text{SHFT}}$ {Mat} $\overline{\text{ACHM}}$ { $\overline{\text{C}}$ }  $\overline{\text{EXE}}$ 

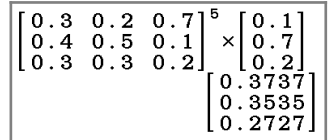

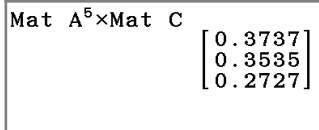

Für beide Varianten gilt, dass das Ergebnis bei Bedarf erneut in einem Matrixspeicher abgelegt werden kann, etwa als Matrix D. Die Zuweisung zum Matrixspeicher erfolgt im Anschluss an die jeweilige Berechnung: **SHFT** {Mat} SHFT {Ans} **B SHFT** {Mat} Mat} (Mat}

# <span id="page-14-0"></span>Vektoren

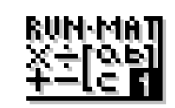

**Vorbemerkung**: Die Einsatzmöglichkeiten des GTR in der analytischen Geometrie sind gering. Abgesehen vom Lösen eines LGS ( GTR-Rezept ↗ [9](#page-9-0)) kann der GTR nur grundlegende Operationen mit Vektoren ausführen. Dabei ist der Aufwand für die Eingabe in einigen Fällen mindestens so hoch wie der eingesparte Rechenaufwand (etwa beim Berechnen des Skalarprodukts).

Zwar bietet der GTR die Möglichkeit, Vektoren in speziellen Vektorspeichern abzulegen, da aber Vektoren ohne Einschränkung auch als einspaltige Matrizen vom GTR korrekt verarbeitet werden, spricht alles dafür, die bereits für Matrizen eingeführte Variante (↗GTR-Rezept 13) erneut einzusetzen, so dass das bekannte Bedienkonzept beibehalten werden kann. Vektoren können also über die Eingabemaske als einspaltige Matrizen eingegeben und bei Bedarf in einem Matrixspeicher abgelegt werden. Erinnerung: **Das Operieren mit Vektoren erfolgt im Rechenmodus.**

### **Vektoren eingeben | optional: als Matrix A und B speichern**

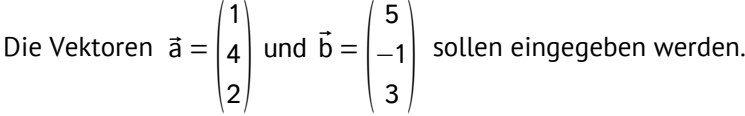

MATH MAT bietet dazu in der Befehlszeile das Matrizenformat [3x1]. Nach Auswahl dieses Formats wird die Maske mit den Koeffizienten von ā befüllt. ACHTUNG: Die Eingabe der einzelnen Koeffizienten *nicht* mit **EXE** bestätigen, sondern mit der Navigationstaste durchlaufen.

Wird ein Vektor mehrfach benötigt, ist es überlegenswert, ihn in einem Matrixspeicher abzulegen, so dass man erneut darauf zugreifen kann, ohne die Koeffizienten neu eingeben zu müssen. Ob sich das bei Vektoren (d.h. maximal drei Koeffizienten) lohnt, hängt vom Einzelfall ab.

Man setzt dazu die Schreibmarke rechts neben den befüllten Vektor, drückt die Zuweisungstaste ( $\bigoplus$ ) und wählt dann den Matrixspeicher A als Ziel:  $\bigoplus$  SHIFT {Mat} (APHA) [EXE]

Mit dem Vektor  $\vec{b}$  verfährt man ebenso: Maske befüllen und dann  $\vec{v}$  s surf {Mat} (MPH) {B} [EXE]

### **Berechnungen mit Vektoren durchführen**

**Addieren** und **Subtrahieren** kann man Vektoren mit den üblichen Rechenzeichen, die man zwischen die Vektoren setzt – Abbildung: Gleiches gilt, wenn man die Vektoren über Matrixspeicher abruft:  $\overline{\text{SHFT}}$  {Mat}  $\overline{\text{ACHM}}$  { $\overline{\text{A}}$ }  $\overline{\text{H}}$   $\overline{\text{SHFT}}$  {Mat}  $\overline{\text{ACHM}}$  { $\overline{\text{B}}$ }  $\overline{\text{EXE}}$  liefert dasselbe.

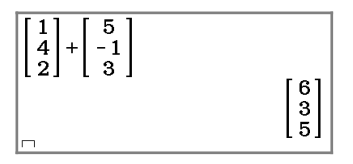

Auch die S-Multiplikation mit einem vorangestellten Skalar lässt sich mit  $[\overline{x}]$  so durchführen.

**Für alle anderen Operationen funktioniert diese Methode allerdings** *nicht*. Um etwa das Skalarprodukt oder den Betrag eines Vektors zu berechnen, benötigt man spezielle **Vektorfunktionen**. Man findet sie im Rechenmodus über **OPTN TET [**▷] [▷] in der Vektor-Befehlszeile, die so aussieht:

Vct DotP CrsP Angle UntV [▷] Norm.

Abgesehen von **VEL** handelt es sich dabei um die folgenden Vektorfunktionen:

Vektorfunktionen werden mit Vektoren als Argumente aufgerufen. Werden zwei Vektoren benötigt, werden sie durch Komma getrennt.

Die Abbildung zeigt am Beispiel des **Skalarprodukts** einmal die Eingabe bei Verwendung von Matrixspeichern und einmal ohne:  $D$ OtP  $\left[\frac{\text{SHFT}}{\text{SHFT}}\right]\left\{\text{Mat}\right\}$   $\left[\frac{\text{A}}{\text{A}}\right]$   $\left[\frac{\text{SHFT}}{\text{SHFT}}\right]\left\{\text{Mat}\right\}$   $\left[\frac{\text{ATH}}{\text{A}}\right]\left[\frac{\text{ATH}}{\text{A}}\right]$ 

Mittels Angle lässt sich **der von zwei Vektoren eingeschlossene Winkel** berechnen – die Abbildung zeigt die Umsetzung *mit* und *ohne* Matrixspeicher. **BEACHTE**: Die Winkeleinheit muss auf Gradmaß (DEG) eingestellt sein! ( *A*GTR-Rezept [1](#page-1-0)).

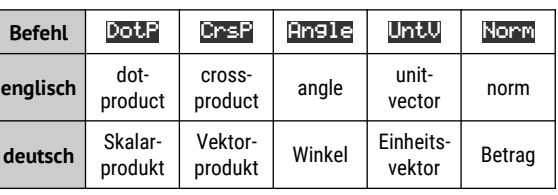

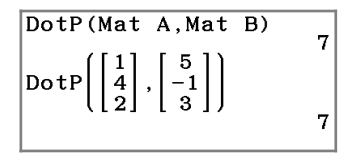

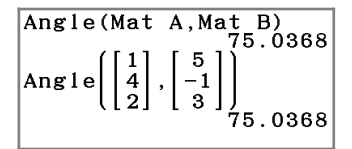